# Exam Room Reservation using **Outlook**

## Summary Steps for Booking a room

- In Outlook or OWA (Outlook Web Access), open the Calendar section, Double-click the day and time slot for which you want to make a booking or open a **New Appointment** or **Meeting**.
- Enter **Subject** and **Start time/End time** in the window that appears.
- Click **Scheduling Assistant**.
- Select the room you want in **Add rooms (rooms are available in 1 or 2 hours time slot)**.
- Select the people to be invited in **Add attendees**. It is re[quired to add the chairperson](mailto:hospitality.beirut@lau.edu.lb) of your department along with the hospitality department ([hospitality.beirut@lau.edu.lb](mailto:hospitality.beirut@lau.edu.lb) [fo](mailto:operations.byblos@lau.edu.lb)r Beirut campus and hospitality.byblos@l
- You may be able to add your students to book their calendar and make sure they are available if their calendars are updated.
- Check that all participants and the Room are available during the selected meeting time -<br>the Scheduling Assistant will show you the Free/Busy information for the room as well as<br>the participants. Change the time or the
- In the "To" field Click **Send**.

In Outlook, open the Calendar section, Double-click the day and time slot for which you want to make a booking or open a New Appointment or Meeting.

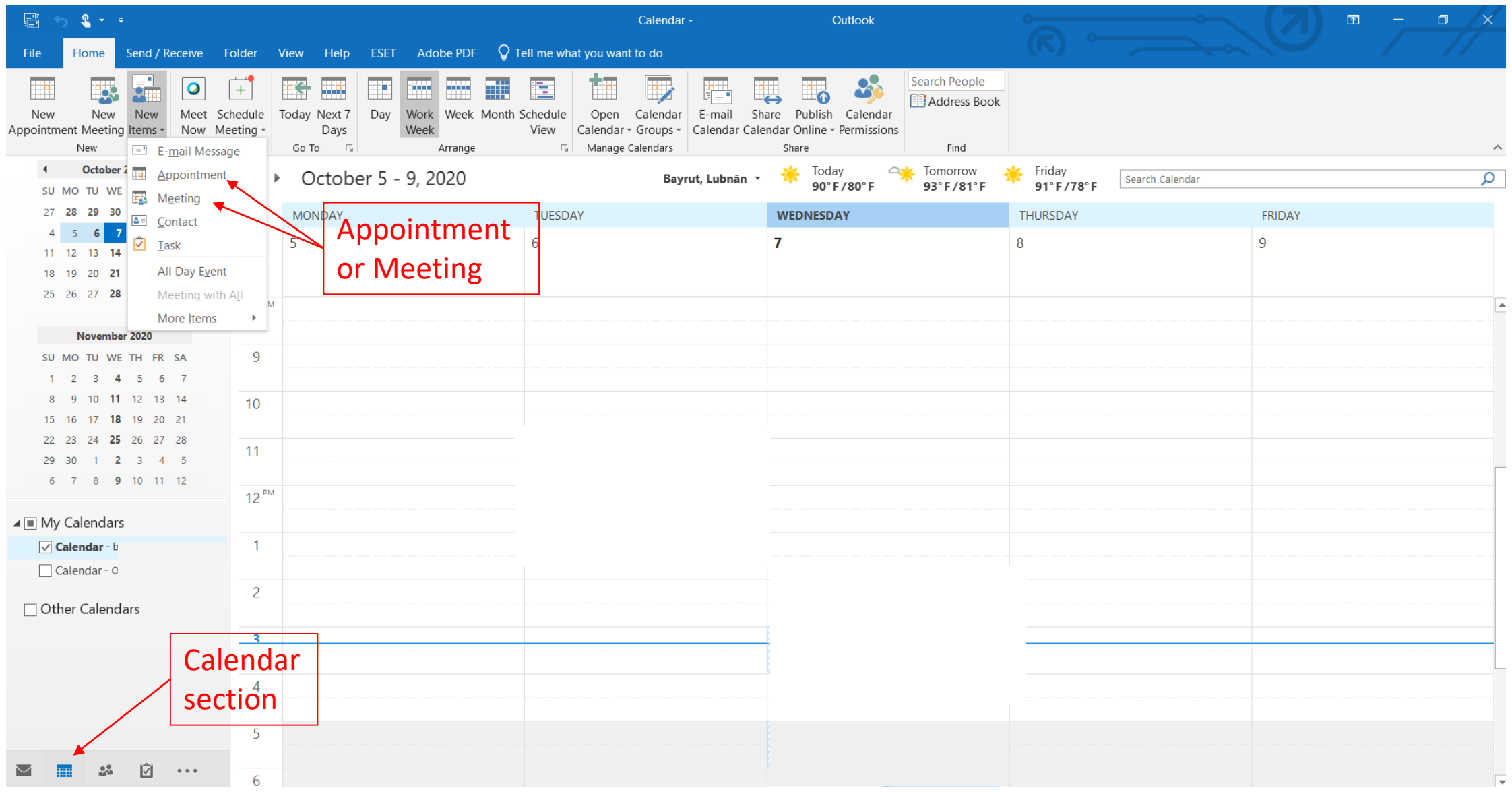

- Enter **Subject** and **Start time/End time** in the window that appears.
- Select the people to be invited in **Add attendees**. It is required to add the chairperson of your department along with the hospitality department [\(hospitality.beirut@lau.edu.lb](mailto:hospitality.beirut@lau.edu.lb) for Beirut campus and [hospitality.byblos@lau.edu.lb](mailto:hospitality.Byblos@lau.edu.lb) for Byblos campus)and the operations department ([operations.byblos@lau.edu.lb](mailto:operations.byblos@lau.edu.lb) or [operations.beirut@lau.edu.lb](mailto:operations.beirut@lau.edu.lb) )
- Select the room you want in **Add rooms (rooms are available in 1 or 2 hours time slot)**.
- Click **Scheduling Assistant**.

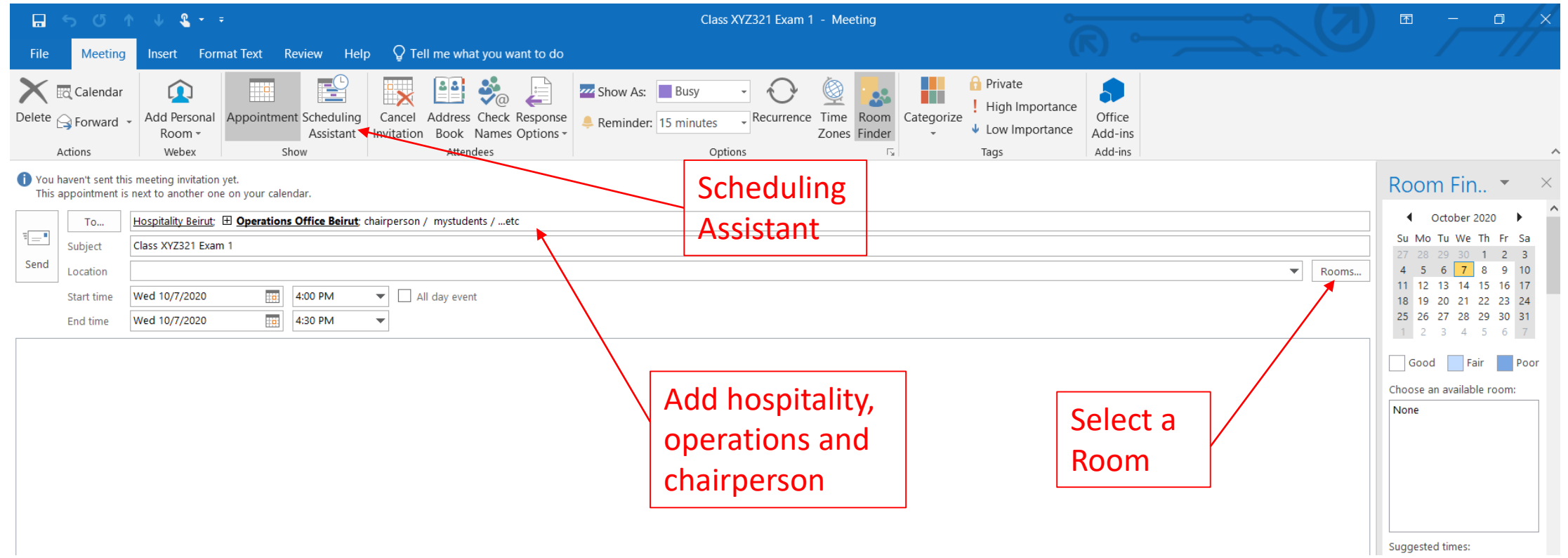

#### When you click the **Add Rooms** button, you will get a list of meeting rooms with information such as location and capacity

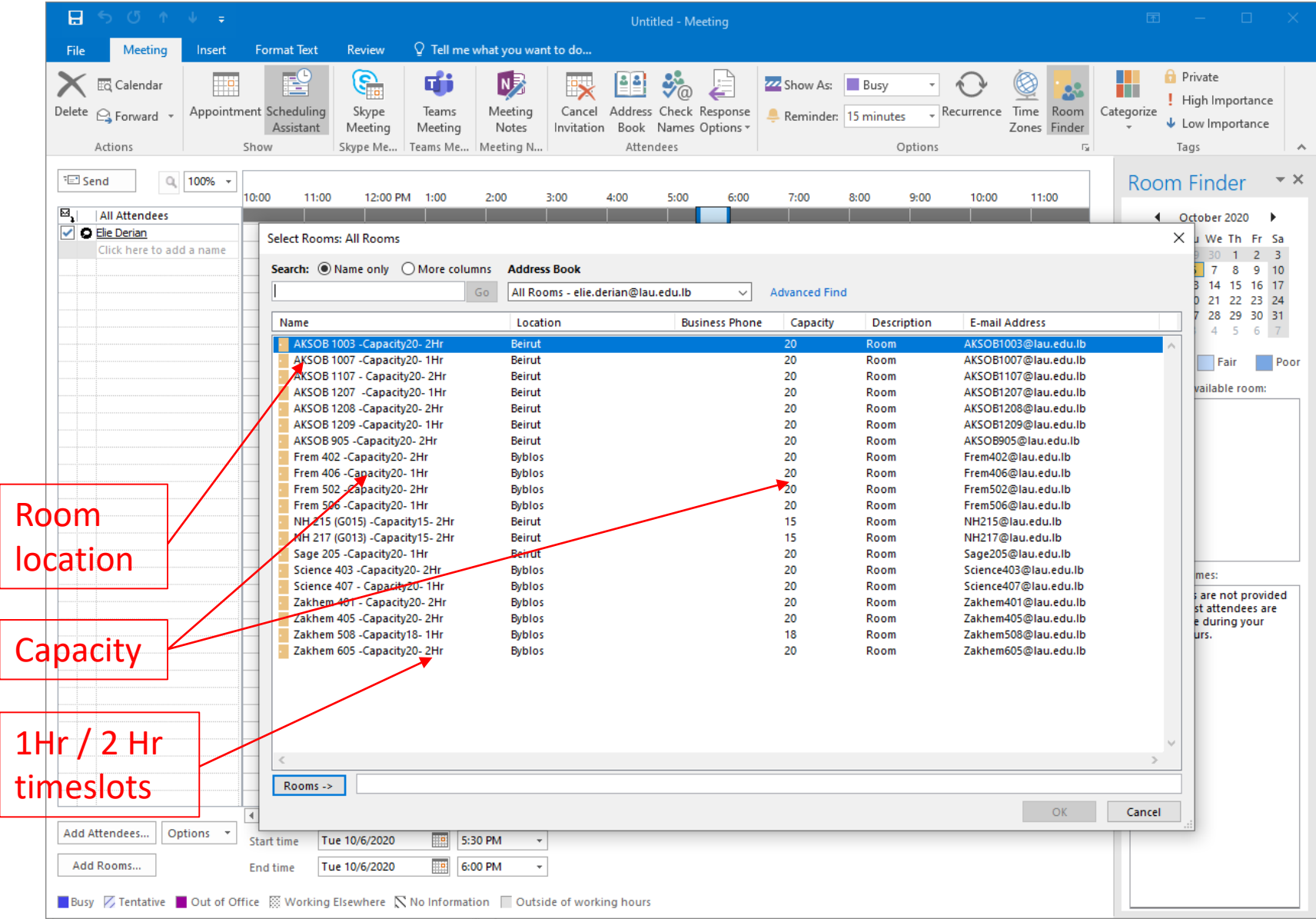

- After you select a specific room, the **Room Finder** in the right column will suggest time slots when this room is free, useful in case of a conflict
- Whether needed or not, make sure to select the entire timeslot (the full hour for the 1 Hr rooms and two hours for the 2Hr rooms)

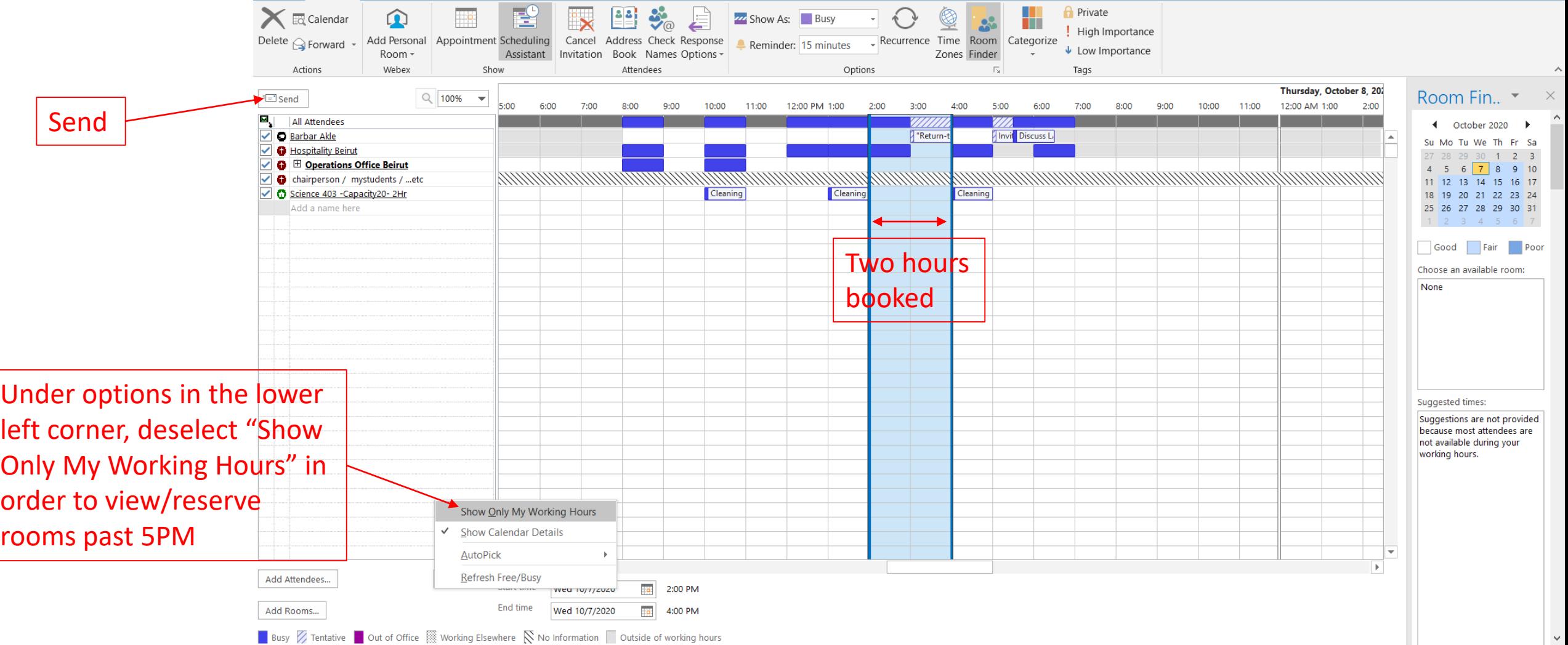

Busy Z Tentative | Out of Office | Working Elsewhere N No Information | Outside of working hours

### Scheduling Assistant view in OWA

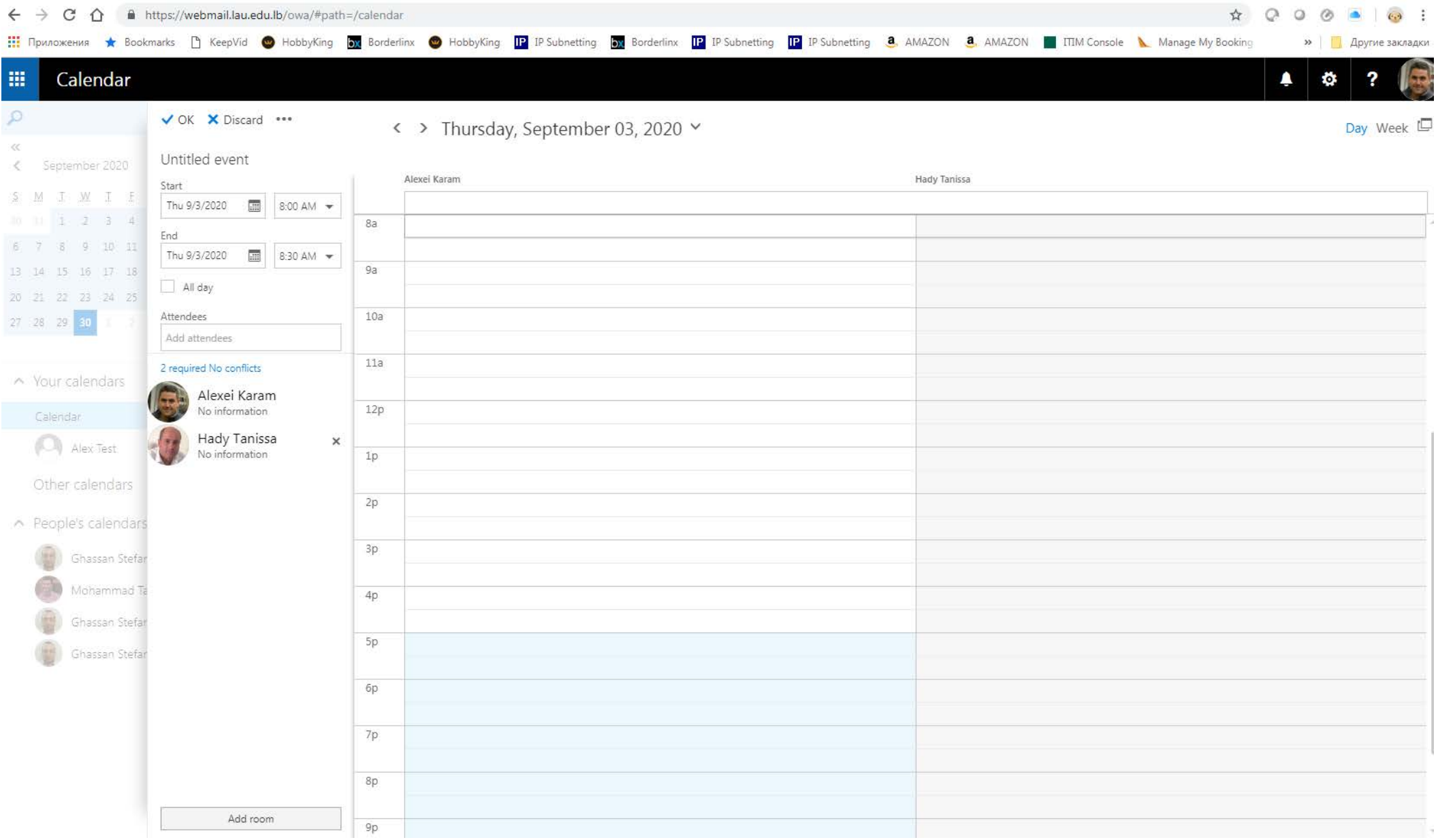

### Canceling a Reservation

- Switch to your **Calendar** and find the meeting.
- Click on "Cancel Meeting" in the ribbon

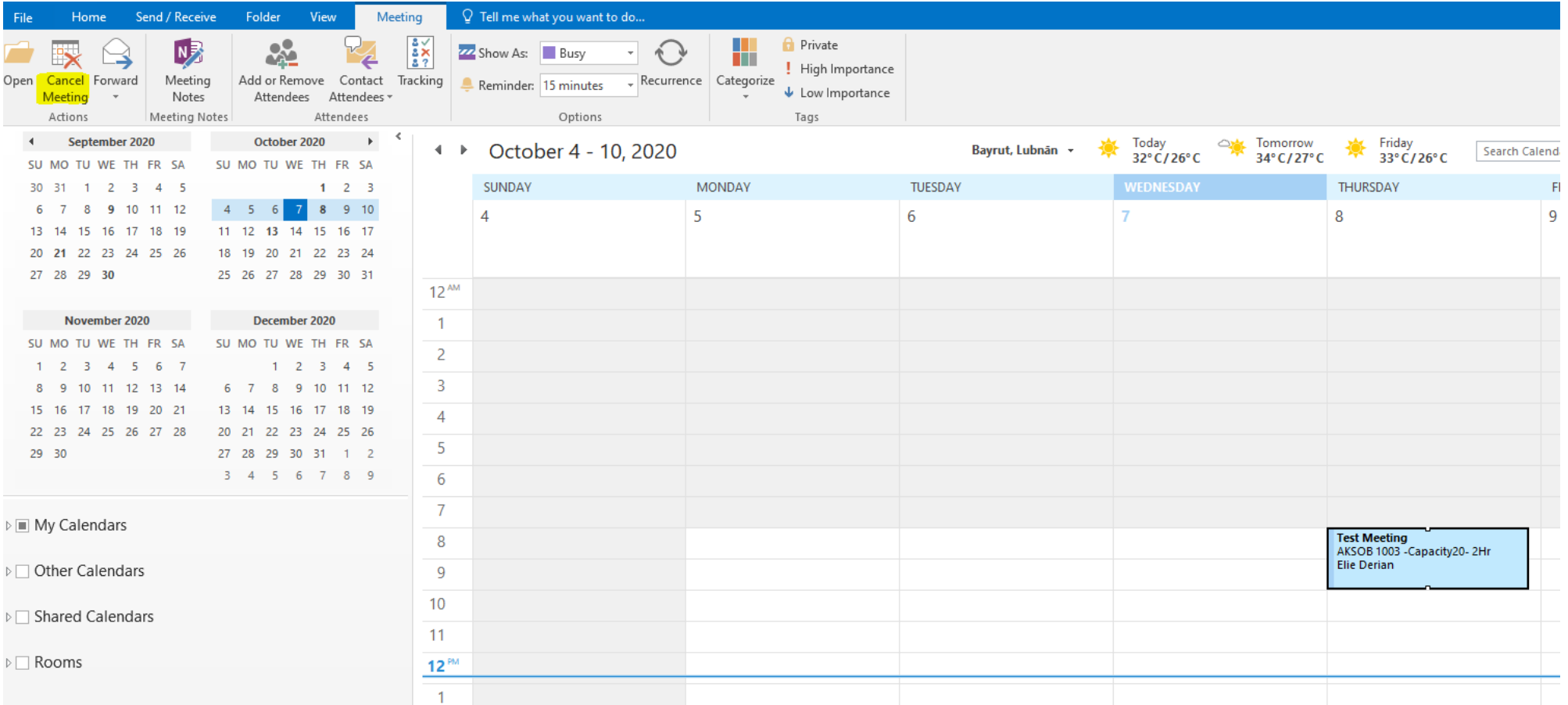

### Canceling a Reservation

- The meeting form will change into a meeting cancellation form. Type a message to let the attendees know the meeting is cancelled.
- Click **Send Cancellation**

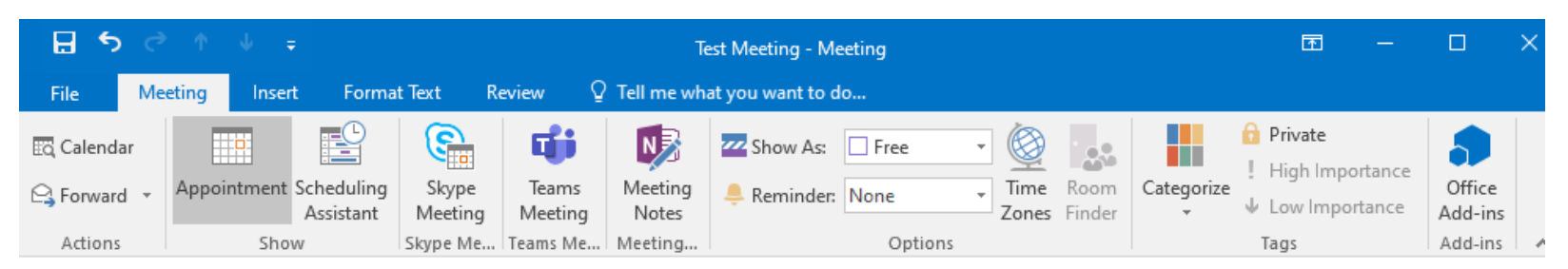

The cancellation has not been sent for this meeting. Click Send Cancellation to update meeting attendees.

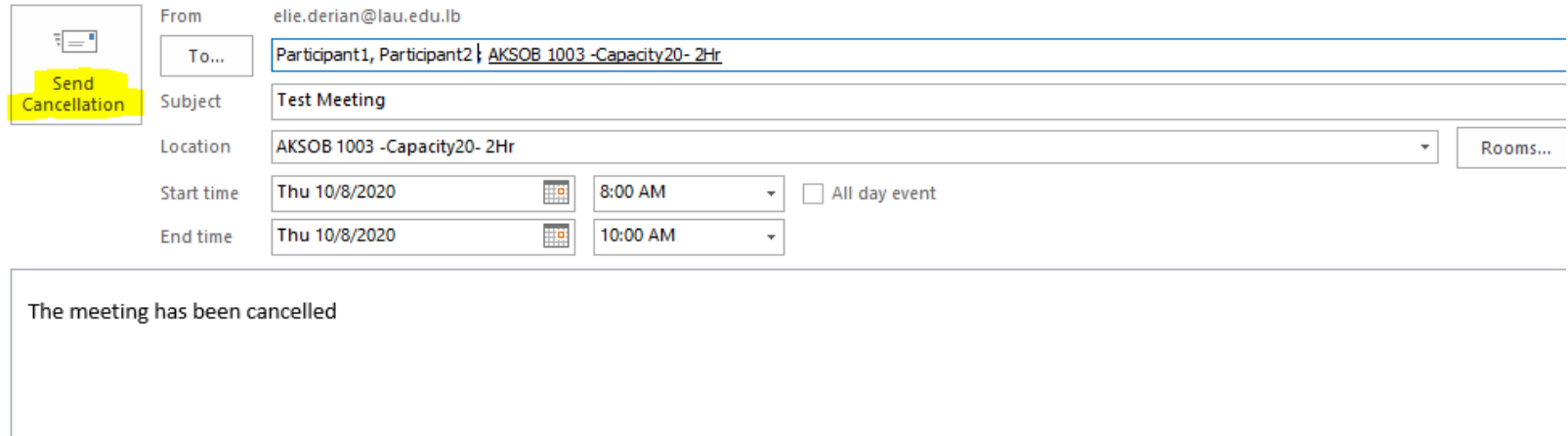